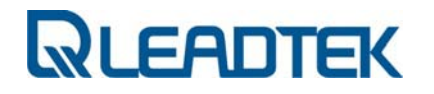

# **Užívateľská príručka k modemu**

# **Leadtek Multiband ModemTM**

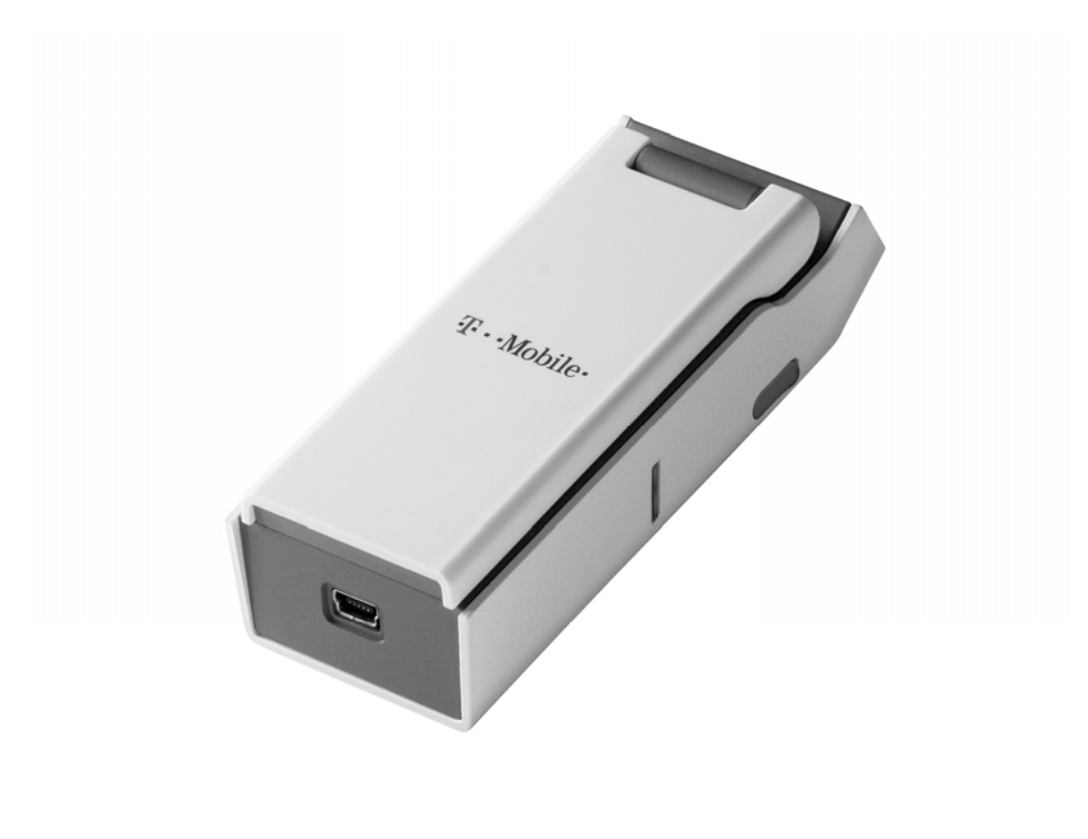

*Dátum: 22. November 2008 Verzia 1.1* 

© **2007, 2008 Leadtek Research Inc.,** 

### **PREHLÁSENIE O AUTORSKÝCH PRÁVACH A OBCHODNEJ ZNAČKE**

*Flash-OFDM produkty Leadtek-u sú licencované od QUALCOMM Flarion Technologies, Inc..* 

*QUALCOMM je registrovaná obchodná známka QUALCOMM Incorporated v Spojených štátoch a môže byť registrovaná v iných krajinách. Ostatné produkty a značky môžu byť obchodnými známkami alebo registrovanými obchodnými známkami ich príslušných vlastníkov.* 

*Tieto technické dáta môžu byť predmetom amerických exportných, re-exportných alebo prenosných ("exportných") zákonov. Porušovanie zákonov Spojených štátov amerických je zakázané.* 

#### **DEKLARÁCIA ZHODY V SÚLADE SO SMERNICOU O RÁDIOVÝCH ZARIADENIACH A KONCOVÝCH TELEKOMUNIKAČNÝCH ZARIADENIACH 1999/5/EC (SMERNICA R&TTE)**

#### **Identifikácia produktu:**

Produkt: Leadtek Multiband Modem Leadtek prehlasuje, že produkt, podrobne popísaný vyššie, pri používaní pre svoj zamýšľaný účel, je v súlade so základnými požiadavkami smernice Rady 1999/5/EC – smernica R&TTE.

Boli použité nasledujúce štandardy

#### **Požiadavky na zdravie a bezpečnosť podľa článku 3(1)(a)**

ETSI EN 60950-1

EN 50392: 2004; Kmeňová norma k preukazovaniu zhody elektronických a elektrických zariadení so základnými obmedzeniami pri vystavení človeka elektromagnetickým poliam ( $0Hz - 300$  GHz).

#### **Požiadavky na ochranu týkajúcu sa elektromagnetickej kompatibility podľa článku 3(1)(b)**

ETSI EN 301 489-1 V1.6.1 (2005-09)

ETSI EN 301 489-25 V2.3.2 (2005-07)

EN55022/CISPR 22: 2003, Trieda B

#### **Opatrenia pre efektívne využívanie frekvenčného spektra podľa článku 3(2)**

V súlade s testovacím plánom RFI/REGE2/TP48996JD03A

- ETSI EN 301 908-5 V2.2.1 (2003-10)
- EN 301 526 V1.1.1 (2006-07)

### **OBSAH**

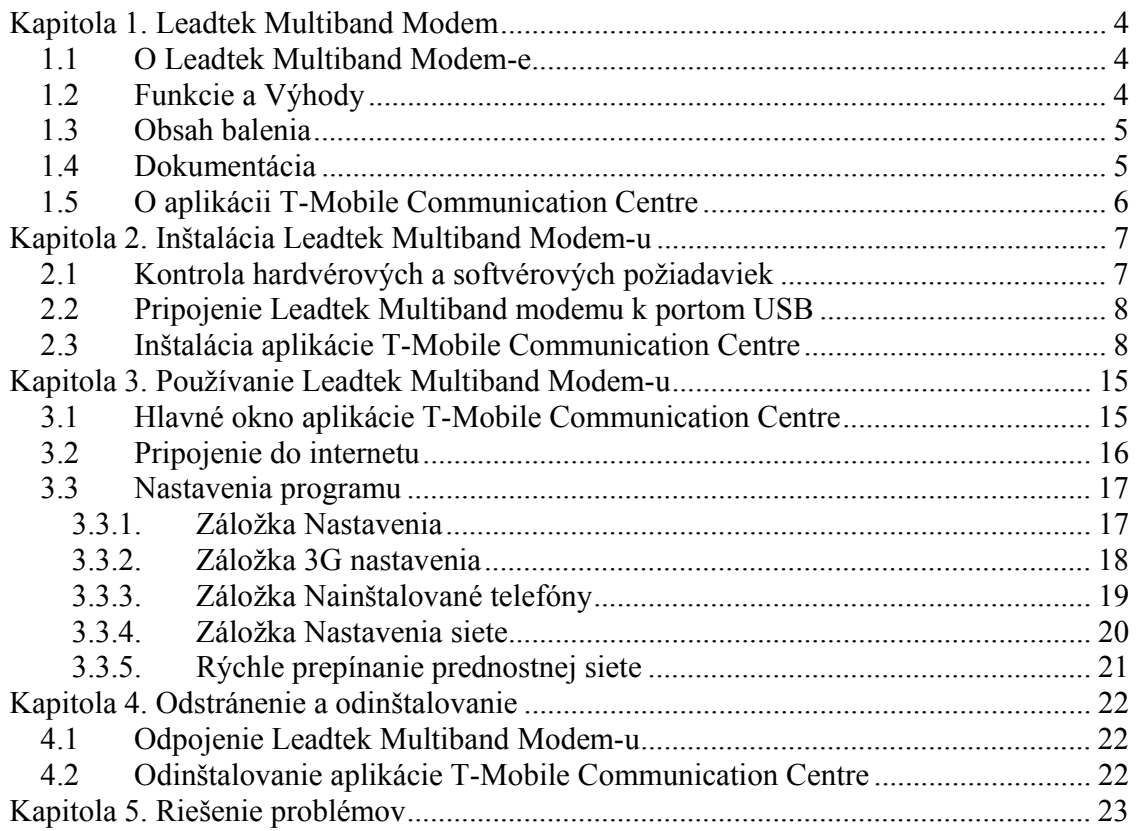

### **ZOZNAM TABULIEK**

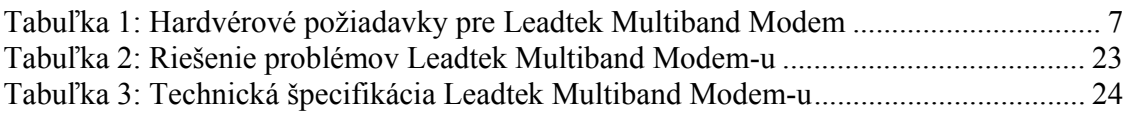

### **ZOZNAM TABULIEK**

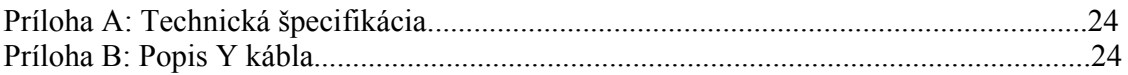

# **Kapitola 1. Leadtek Multiband Modem**

### **1.1 O Leadtek Multiband Modem-e**

Leadtek Multiband Modem ™ zaručuje vysokorýchlostné bezdrôtové pripojenie pre predplatiteľov. Podporuje plug-and-play technológiu cez štandardné počítačové USB rozhranie.

Leadtek Multiband Modem je postavený na FLASH-OFDM® a HSPA technológii. Táto technológia bola navrhnutá pre IP protokol.

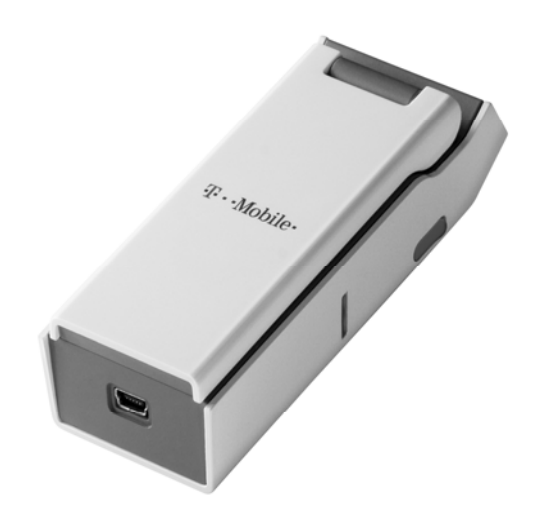

*Obrázok 1: Leadtek Multiband Modem* 

### **1.2 Funkcie a Výhody**

Leadtek Multiband Modem:

- Ponúka slobodu, flexibilitu a úplnú mobilitu bezdrôtového pripojenia.
- Ponúka silu vysokorýchlostného Internetového pripojenia.
- Zaručuje úplnú mobilnú konektivitu dokonca za jazdy v dopravných prostriedkoch.

## **1.3 Obsah balenia**

Balenie Leadtek Multiband Modem obsahuje:

- Leadtek Multiband Modem
- Inštalačné CD, ktoré zahŕňa túto Užívateľskú príručku a softvér
- Quick Start Guide (Príručku pre rýchly štart)
- USB kábel

# **1.4 Dokumentácia**

Leadtek Multiband Modem sa dodáva s nasledujúcimi dokumentáciami:

- *Quick Start Guide* popisuje základnú inštaláciu produktu a jeho používanie. Dokument je dostupný v tlačenej forme a je súčasťou Leadtek Multiband Modem balíčka.
- *Užívateľská príručka* (tento dokument) obsahuje detailný popis inštalácie produktu, konfigurácie, používania, a návod na odstránenie závad. Dokument je dostupný v elektronickej podobe na inštalačnom CD, ktoré je súčasťou Leadtek Multiband Modem balíčka.

#### *Poznámka:*

*Užívateľská príručka je dostupná v PDF formáte. Na čítanie Užívateľskej príručky, musíte mať vo vašom počítači nainštalovaný Adobe Reader. Ak ho nemáte nainštalovaný, vložte inštalačné CD do vášho počítača. Keď sa objaví spúštacie menu CD, kliknite na odkaz View Documentation a potom na odkaz Install Adobe Reader. Vyberte operačný systém vášho počítača a potom nasledujte inštalačné inštrukcie. Alternatívne, nájdite inštalačný súbor Adobe Acrobat pre váš operačný systém.*

# **1.5 O aplikácii T-Mobile Communication Centre**

Aplikácia T-Mobile Communication Centre ponúka užívateľské rozhranie pre funkcionalitu Leadtek Multiband Modem-u.

Rozhranie T-Mobile Communication Centre obsahuje:

- Informácie o pripojení
	- o Stav pripojenia
	- o Čas pripojenia
	- o Odoslané a prijaté kilobajty
	- o Sila signálu
	- o Kvalita signálu
- Funkcie pripojenia
	- o Pripojiť
	- o Odpojiť
	- o Ukončiť
- Funkcie aktualizácie
- Pomocné informácie
	- o "O programe"

# **Kapitola 2. Inštalácia Leadtek Multiband Modem-u**

Leadtek Multiband Modem môže byť nainštalovaný a používaný na notebooku alebo na počítači, poskytuje mu vysokorýchlostnú mobilnú širokopásmovú konektivitu.

Inštalácia Leadtek Multiband Modem-u zahŕňa nasledujúce jednoduché kroky. Vykonávajte tieto kroky v poradí:

- 1. Skontrolujte hardvérové a softvérové požiadavky
- 2. Pripojte Leadtek Multiband Modem cez USB rozhranie
- 3. Nainštalujte aplikáciu T-Mobile Communication Centre

### **2.1 Kontrola hardvérových a softvérových požiadaviek**

Leadtek Multiband Modem má určité hardvérové a softvérové požiadavky na počítač. Skontrolujte, či sú všetky z nasledujúcich hardvérových požiadaviek splnené:

| Kategória                               | Požiadavky        |
|-----------------------------------------|-------------------|
| Rozhranie                               | 2 voľné USB sloty |
| <b>RAM</b>                              | min. 128 MB       |
| Voľné miesto na pevnom disku            | min. 120 MB       |
| Disková jednotka                        | CD-ROM            |
| Doporučená minimálna rýchlosť procesora | min. 600 MHz      |

*Tabuľka 1: Hardvérové požiadavky pre Leadtek Multiband Modem* 

Leadtek Multiband Modem funguje na počítačoch s nasledujúcimi operačnými systémami:

- Windows<sup>®</sup>  $XP(32 \text{ bit})$
- Windows<sup>®</sup> Vista (32 bit)

# **2.2 Pripojenie Leadtek Multiband modemu k portom USB**

Pred nainštalovaním aplikácie pripojte Leadtek Multiband modem k počítaču.

Keď chcete pripojiť Leadtek USB modem:

- 1. pripojte konektor miniUSB k modemu.
- 2. pripojte oba konektory USB k počítaču.

Ak sa zobrazí **Sprievodca novým nájdeným hardvérom** zatvorte ho.

# **2.3 Inštalácia aplikácie T-Mobile Communication Centre**

Keď ste sa uistili, že sú splnené všetky hardvérové a softvérové požiadavky a pripojii ste Leadtek Multiband Modem, pokračujte s inštaláciou.

Pre nainštalovanie aplikácie T-Mobile Communication Centre:

- 1. Zapnite počítač a ukončite všetky spustené aplikácie.
- 2. Vložte inštalačné CD do CD-ROM. Zobrazí sa **Select Setup Language** dialóg s výberom jazyka:

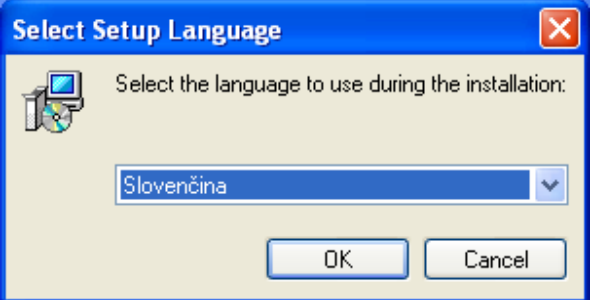

Ak sa dialóg neobjaví, otvorte inštalačný priečinok na CD a dvojklikom otvorte súbor TMCCSetup.exe.

3. Nasleduje uvítacia obrazovka, pokračujte kliknutím na **Ďalej (Next)**

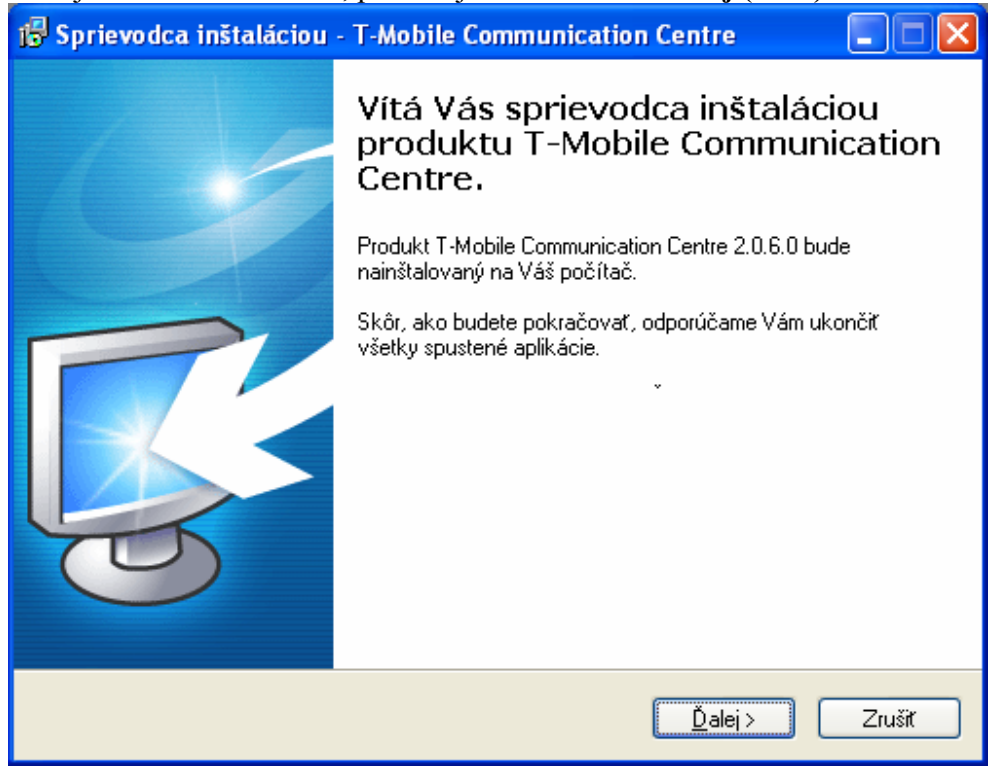

4. Pre pokračovanie musíte potvrdiť súhlas s podmienkami licenčnej zmluvy a kliknúťna tlačidlo **Ďalej (Next)**.

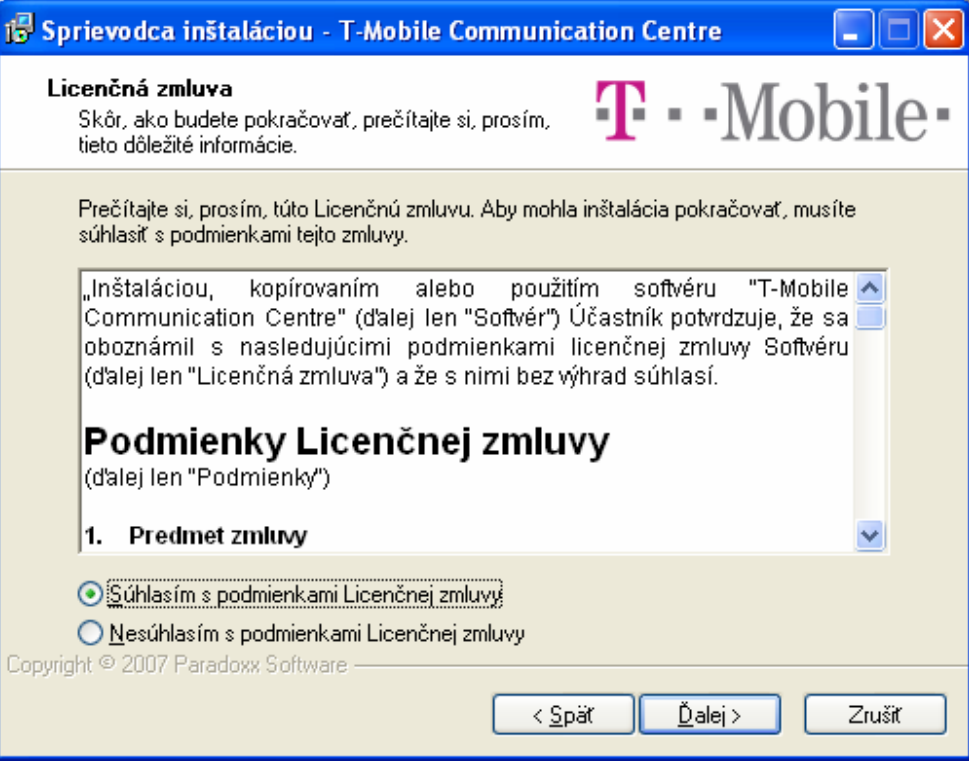

5. Vyberte priečinok pre aplikáciu T-Mobile Communication Centre a pokračujte kliknutím na **Ďalej (Next)**.

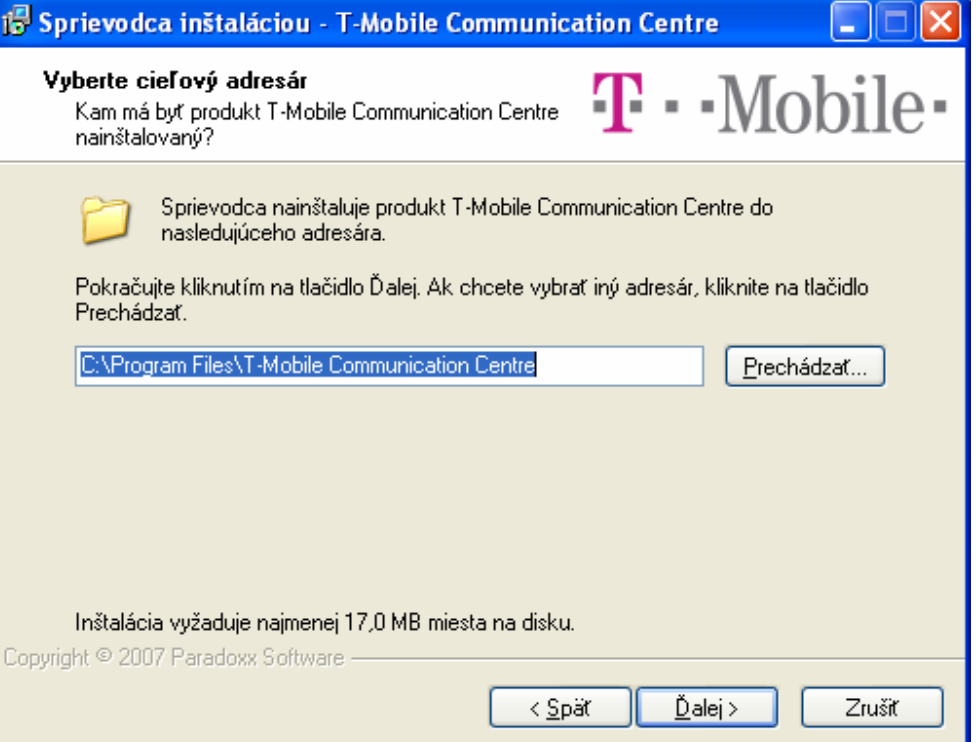

6. V okne výberu komponent vyberte položku **Aplikácia a ovládač zariadenia** a pokračujte kliknutím na **Ďalej (Next)**.

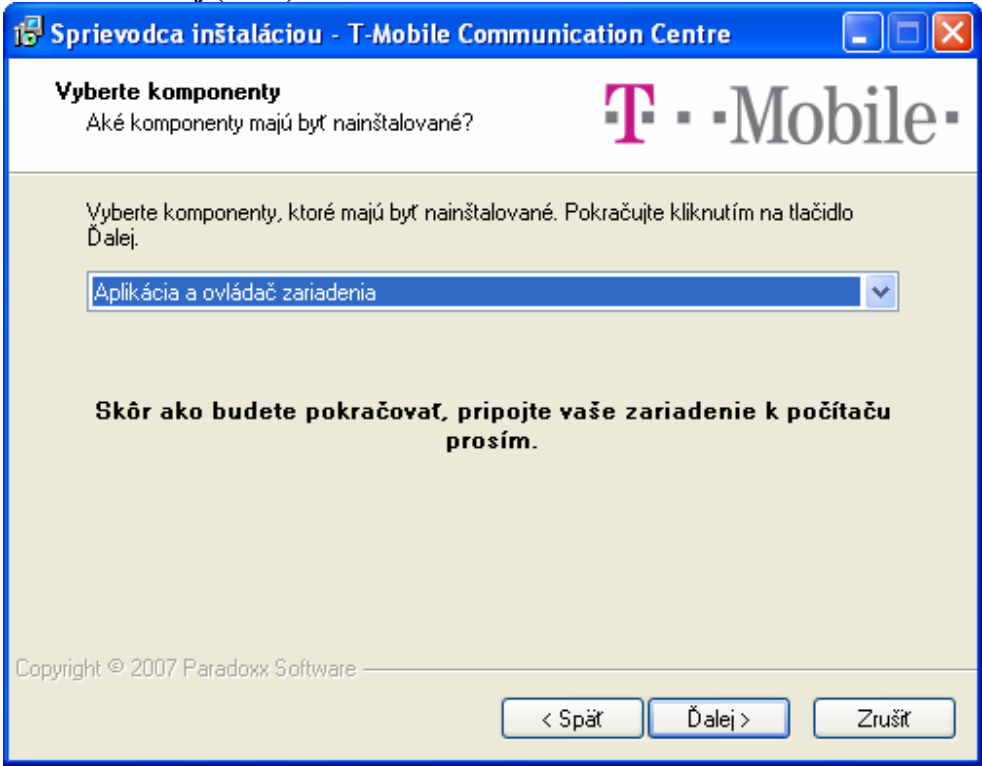

7. Vyberte skupinu v ponuke Štart a pokračujte kliknutím na **Ďalej (Next)**.

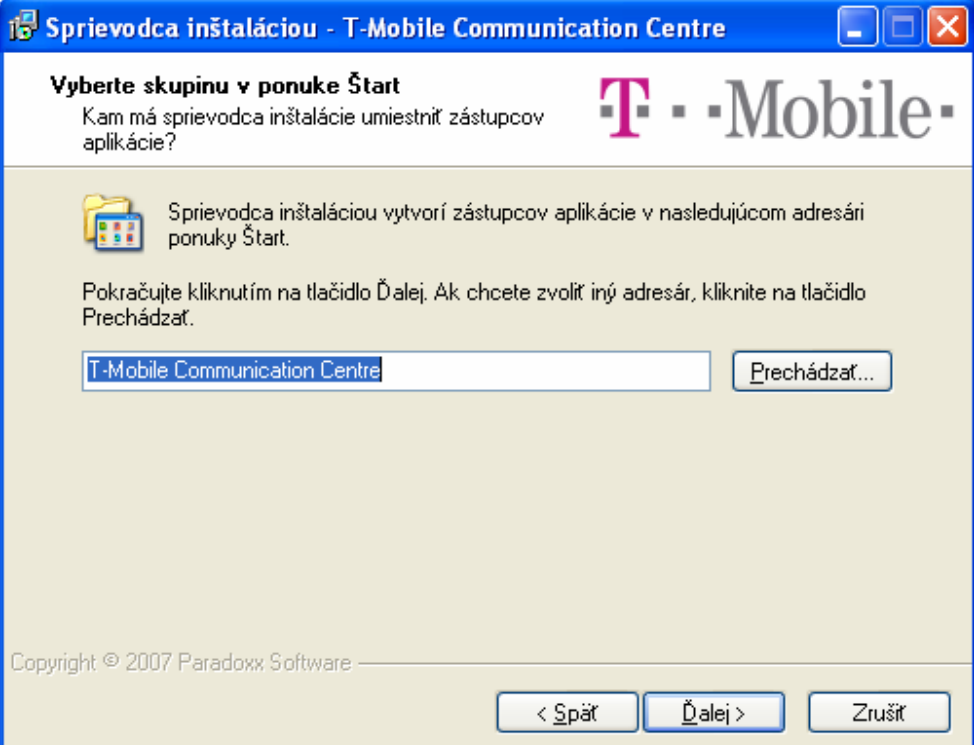

8. Skontrolujte nastavenia inštalácie a pokračujte kliknutím na **Inštalovať (Install)**.

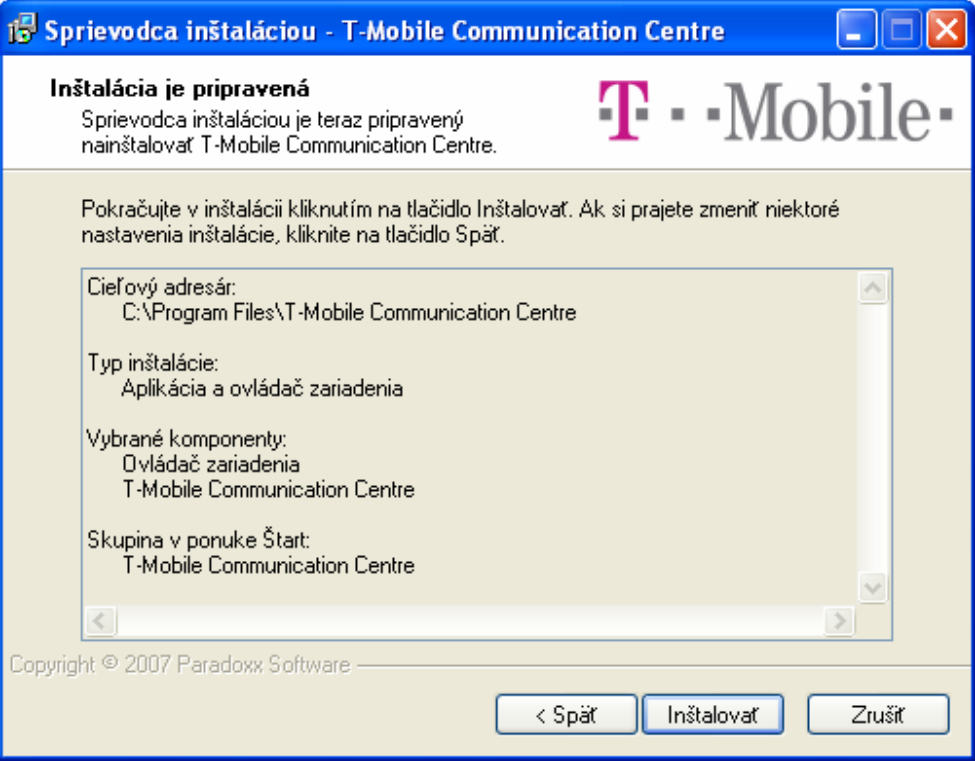

9. Počkajte kým sprievodca inštaláciou detekuje váš Leadtek Multiband Modem.

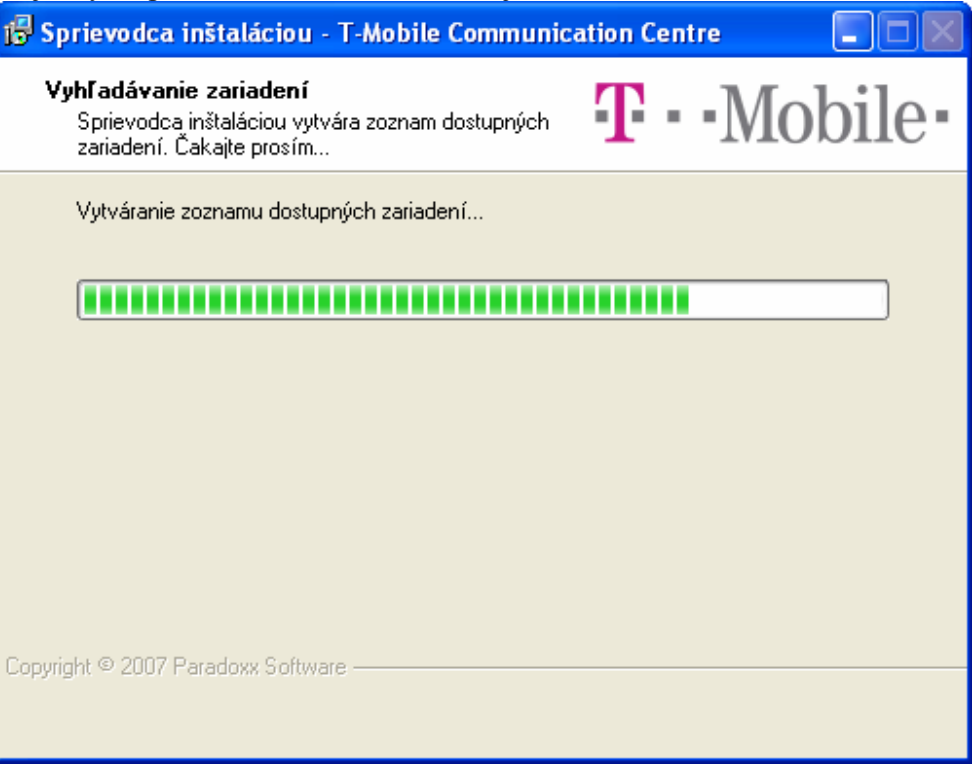

10. Po ukončení detekcie by ste mali vo výbere vidieť Leadtek Multiband Modem. Pokračujte kliknutím na **Ďalej (Next)**.

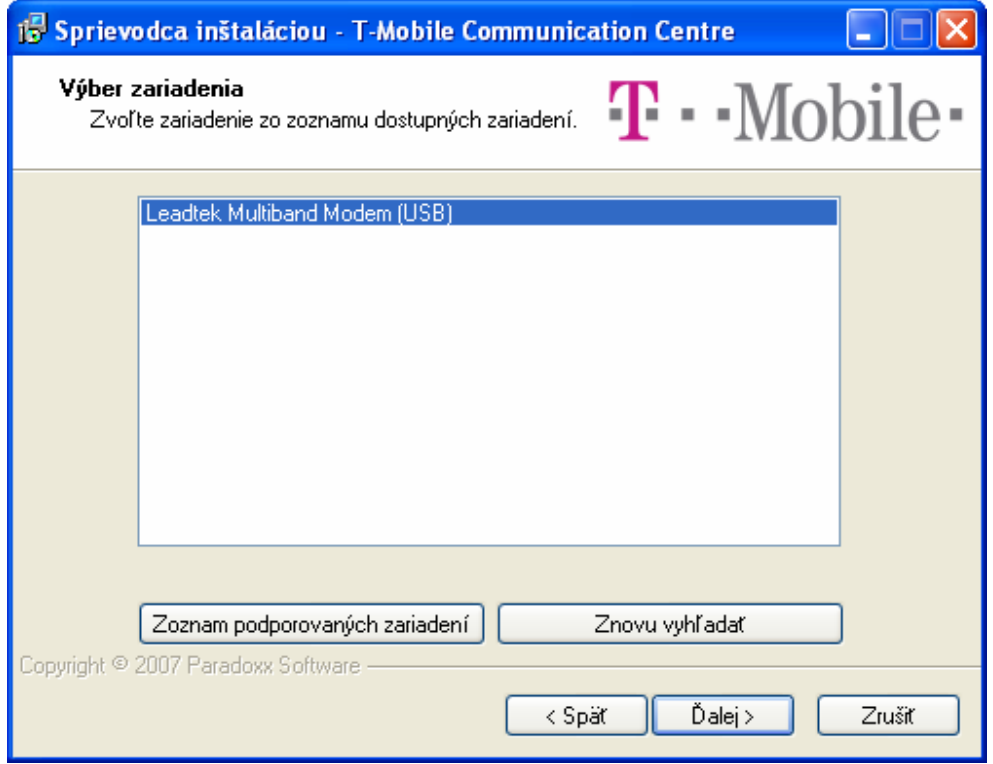

Ak nevidíte Leadtek Multiband Modem v zozname, skontrolujte či je pripojený k fungujúcemu USB rozhraniu. Potom kliknite na tlačítko **Znovu vyhľadať**.

Počkajte kým sprievodca dokončí inštaláciu aplikácie T-Mobile Communication Centre a ovládač modemu.

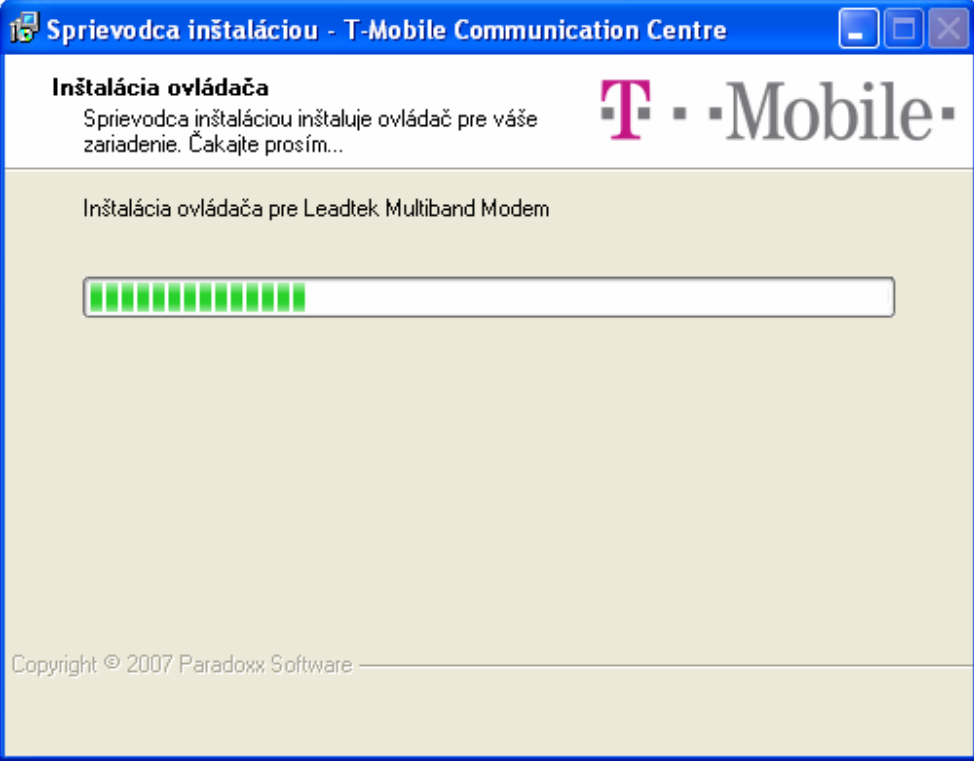

11. Po úspešnom ukončení inštalácie sa zobrazí posledná stránka sprievodcu. Odtiaľto už môžete spustiť aplikáciu T-Mobile Communication Centre. Inštaláciu ukončte kliknutím na **Dokončiť (Finish)**.

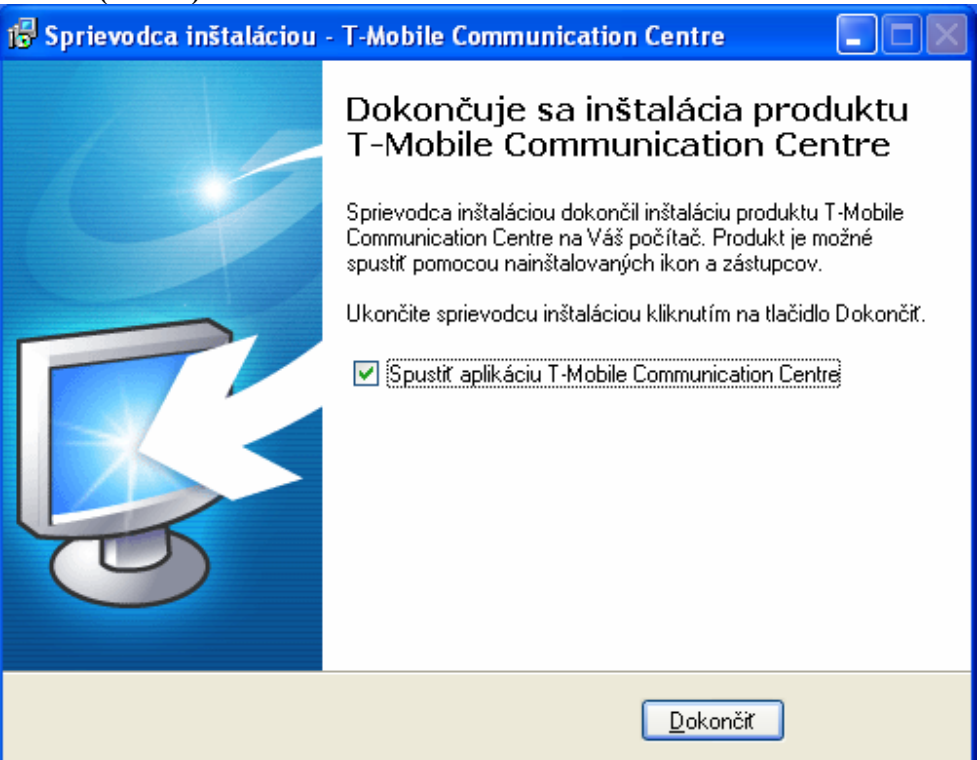

# **Kapitola 3. Používanie Leadtek Multiband Modem-u**

Aplikáciu T-Mobile Communication Centre môžete spustiť pomocou ikony na ploche alebo cez Štart menu. Bežiacu aplikáciu môžete vidieť v oznamovacej oblasti systémovej lišty, vedľa hodín. Ľavým kliknutím na ikonu T-Mobile Communication Centre v oznamovacej oblasti zobrazíte menu. Z neho môžete:

- Pripojiť sa na internet
- Zobraziť hlavné okno aplikácie T-Mobile Communication Centre
- Zmeniť jazyk aplikácie T-Mobile Communication Centre
- Nainštalovať nový terminál (telefón alebo modem)
- Zmeniť nastavenia programu
- Zobraziť informácie O programe
- Ukončiť aplikáciu T-Mobile Communication Centre

## **3.1 Hlavné okno aplikácie T-Mobile Communication Centre**

Funkcionalita aplikácie T-Mobile Communication Centre zahŕňa:

- Monitorovanie stavu pripojenia a času pripojenia
- Monitorovanie prijatých a odoslaných dát
- Monitorovanie sily a kvality signálu
- Pripojenie / odpojenie Leadtek Multiband Modem-u

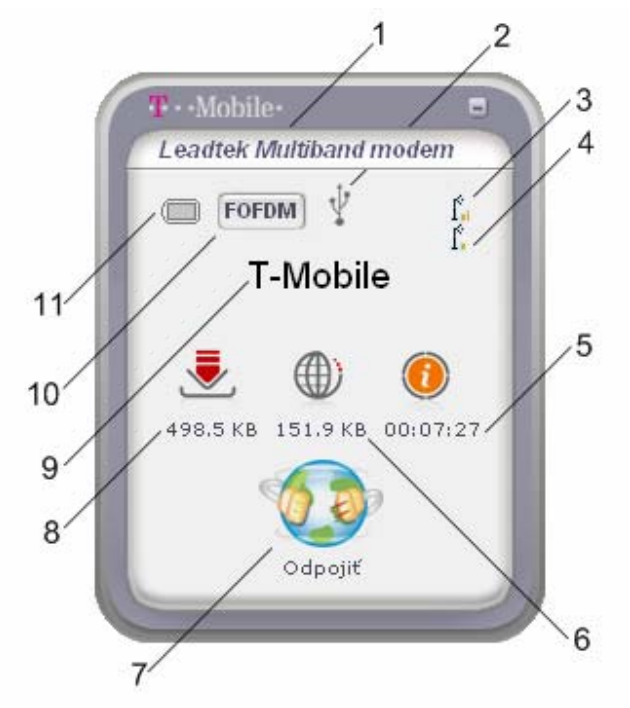

Okno aplikácie T-Mobile Communication Centre obsahuje tieto indikátory:

- 1. **Názov modemu**.
- 2. **Typ pripojenia modemu (USB)**.
- 3. **Sila signálu**. Sila signálu zobrazuje úroveň sily signálu, ktorý prijímate. Pri najsilnejšom signále sú zobrazené štyri čiaročky. Pri najslabšom ani jedna.
- 4. **Kvalita signálu**. Kvalita signálu meria aktuálnu kvalitu signálu (signál vo vzťahu k okolitému šumu/interferencii). Kvalita signálu je zobrazená len vo Flash-OFDM móde.
- 5. **Čas pripojenia**. Trvanie aktuálneho pripojenia.
- 6. **Odoslané dáta**. Objem odoslaných dát v aktuálnom pripojení. Kliknutím na ikonu odoslaných dát zmeníte indikátor na aktuálnu rýchlosť odosielania.
- 7. **Tlačítko Pripojiť / Odpojiť**. Ovládanie pripojenia.
- 8. **Prijaté dáta**. Objem prijatých dát v aktuálnom pripojení. Kliknutím na ikonu prijatých dát zmeníte indikátor na aktuálnu rýchlosť sťahovania.
- 9. **Názov operátora**. Meno operátora mobilnej siete.
- 10. **Mód pripojenia**. Flash-OFDM alebo 3G.
- 11. **Indikátor batérie**. Netýka sa Leadtek Multiband Modem-u.

### **3.2 Pripojenie do internetu**

Do internetu sa môžete pripojiť kliknutím na tlačítko **Pripojiť** v okne aplikácie T-Mobile Communication Centre alebo vybratím položky **Pripojiť** z menu. Po pripojení sa tlačítko **Pripojiť** zmení na tlačítko **Odpojiť** a okno aplikácie T-Mobile Communication Centre začne zobrazovať objem prijatých a odoslaných dát takisto ako trvanie aktuálneho pripojenia.

Kliknutím na ikonu prijatých alebo odoslaných dát meníte zobrazenie medzi objemom prenesených dát a aktuálnou rýchlosťou prenosu. Od internetu sa odpojíte kliknutím na tlačítko **Odpojiť** alebo vybratím položky **Odpojiť** z menu.

# **3.3 Nastavenia programu**

Vybratím položky *Nastavenia…* z menu aplikácie T-Mobile Communication Centre otvoríte dialóg nastavení.

### **3.3.1. Záložka Nastavenia**

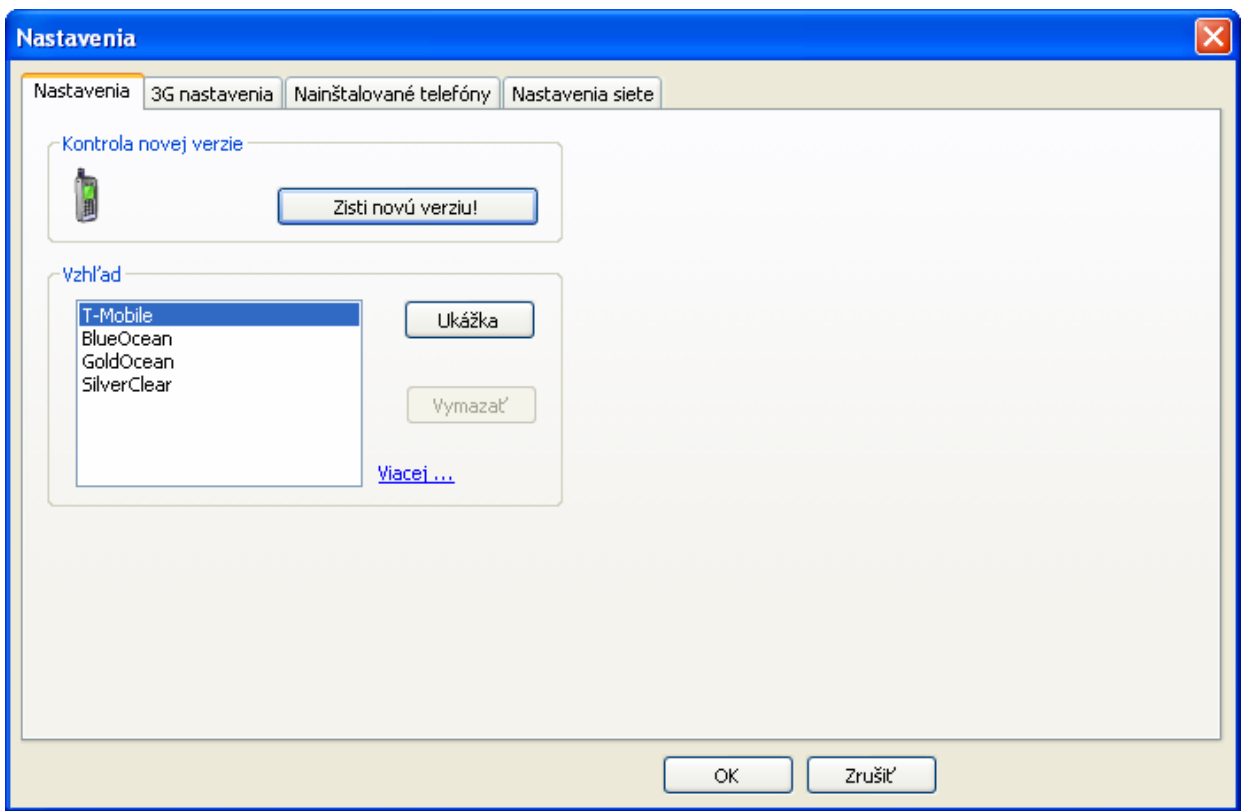

Záložka **Nastavenia** je rozdelená do dvoch kategórií:

- 1. **Kontrola novej verzie**. Tlačidlo **Zisti novú verziu!** zobrazí stránku T-Mobile Communication Centre vo vašom predvolenom prehliadači.
- 2. **Vzhľad**. Vyberte si vzhľad zo zoznamu nainštalovaných vzhľadov. Kliknutím na tlačítko **Ukážka** použijete vybratý vzhľad, ktorý môžete následne potvrdiť kliknutím na tlačidlo **OK** alebo vrátiť späť kliknutím na tlačidlo **Zrušiť**.

## **3.3.2. Záložka 3G nastavenia**

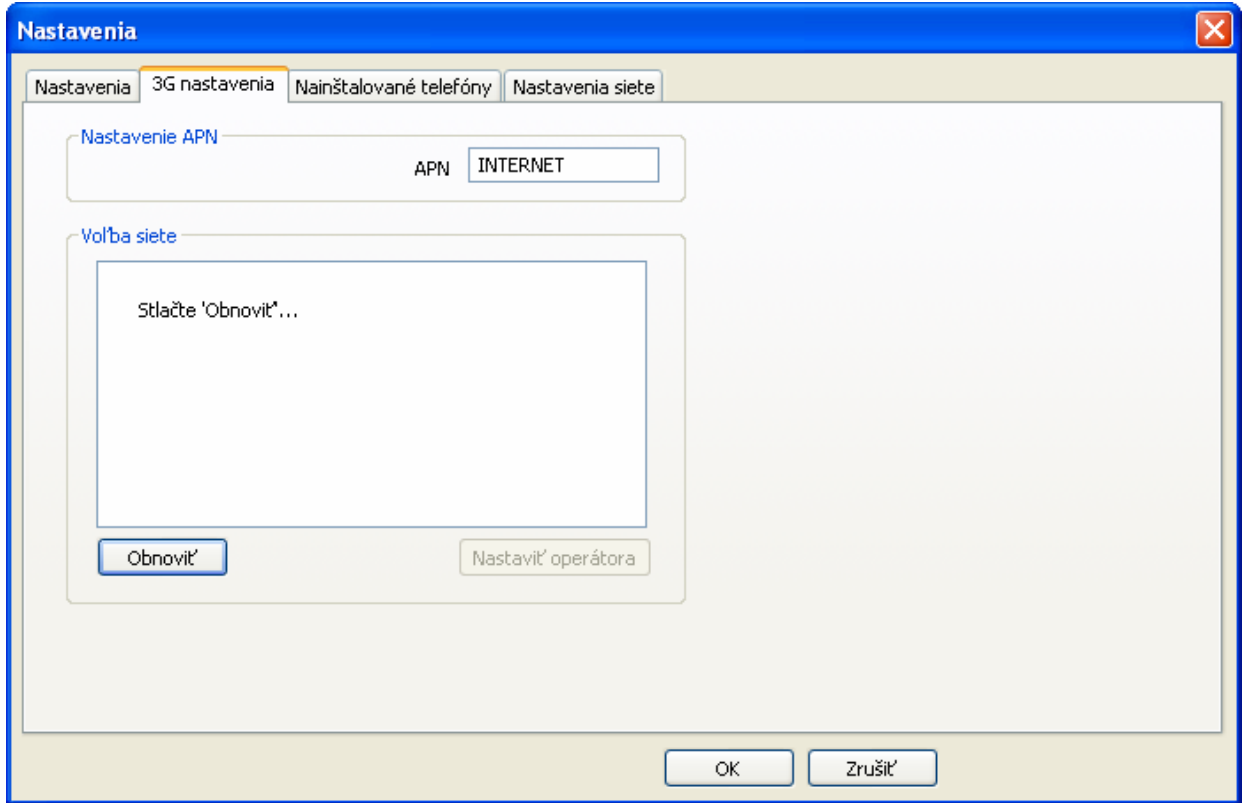

V záložke 3G nastavenia sa nachádza:

- 1. **Nastavenie APN.** Tu nastavte APN ktoré vám poskytol Váš operátor. Pri nastavení nesprávneho APN nebude pripojenie v 3G sieti fungovať.
- 2. **Voľba siete.** Umožňuje výber z 3G sietí dostupných vo Vašej lokalite.

# **3.3.3. Záložka Nainštalované telefóny**

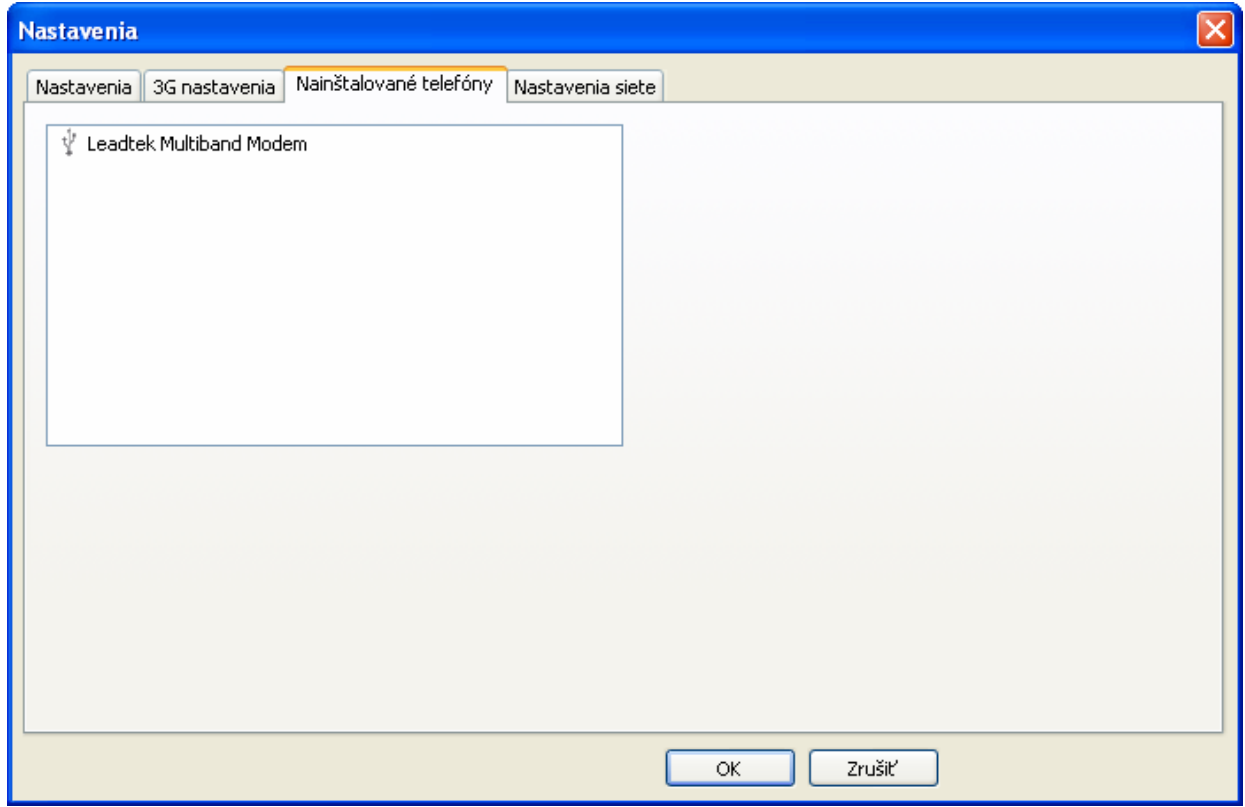

Toto okno zobrazuje všetky telefóny a modemy nainštalované v T-Mobile Communication Centre.

### **3.3.4. Záložka Nastavenia siete**

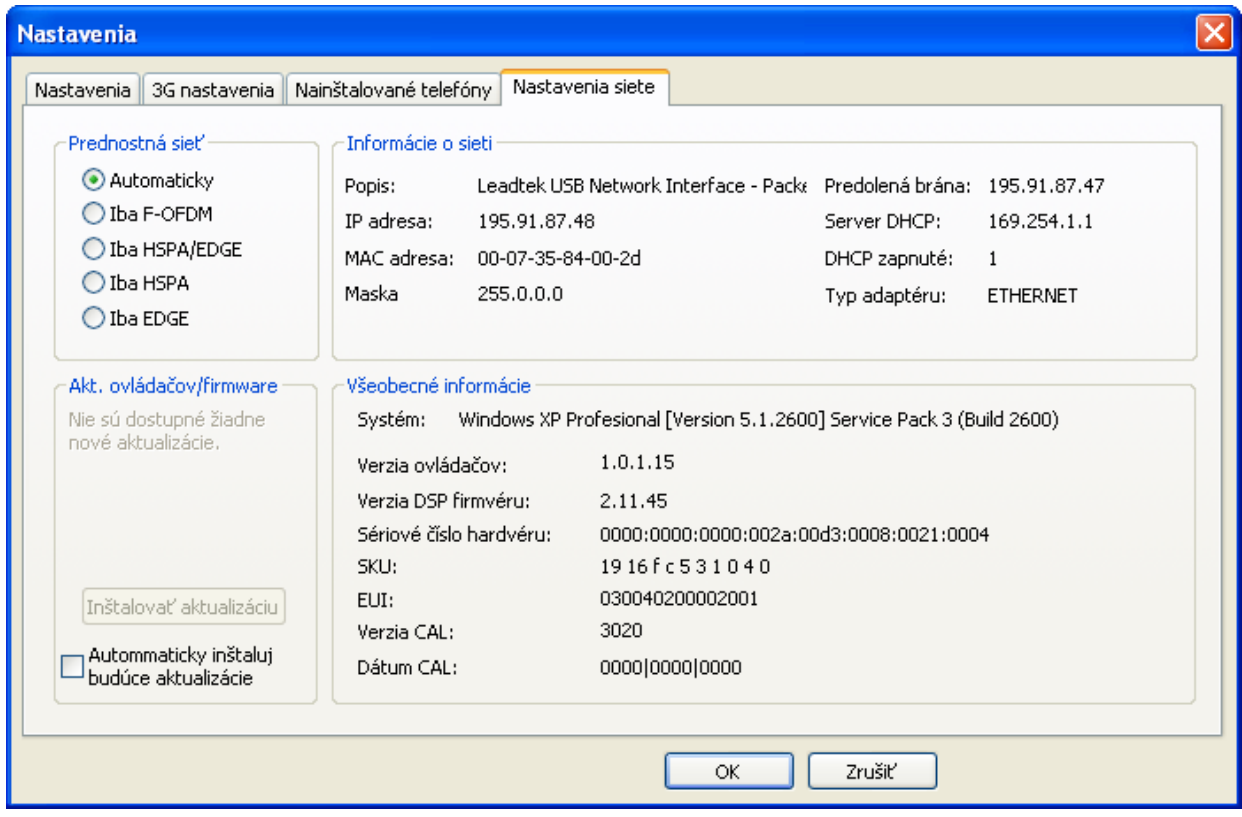

#### **Záložka Nastavenia siete je rozdelená do štyroch kategórií:**

- 1. **Prednostná sieť**. Môžete si vybrať jeden z týchto módov:
	- a. **Automaticky**. Mód pripojenia je vybratý automaticky aplikáciou T-Mobile Communication Centre podľa dostupnosti signálu a jeho kvality. Toto je predvolený mód.

Modem je prednostne pripojený do Flash-OFDM siete. Ak sa Flash-OFDM signál stratí a je dostupná 3G sieť, modem automaticky prejde do 3G siete, o čom budete informovaný bublinou v oznamovacej oblasti.

Ak je modem pripojený do 3G siete a súčasne je dostupná Flash-OFDM sieť, budete informačnou bublinou vyzvaný na prechod do Flash-OFDM siete. Po kliknutí na bublinu modem prejde do Flash-OFDM siete.

Ak sa úroveň 3G signálu stane nedostatočnou a je dostupná Flash-OFDM sieť, modem prejde automaticky.

- b. **Iba F-OFDM**. Modem sa pripojí len do siete Flash-OFDM.
- c. **Iba HSPA/EDGE.** Modem použije HSPA alebo EDGE, v závislosti na dostupnosti.
- d. **Iba HSPA.** Modem sa pripojí iba do HSPA siete.
- e. **Iba EDGE.** Modem sa pripojí iba do EDGE siete.

2. **Akt. ovládačov/firmware**. Odtiaľto môžete nainštalovať nový ovládač alebo firmware ak sú dostupné.

Aplikácia T-Mobile Communication Centre periodicky kontroluje novú verziu a automaticky stiahne aktualizáciu keď je dostupná.

Ak je zaškrtnuté **Automaticky inštaluj budúce aktualizácie**, tak je proces aktualizácie spustený automatický po stiahnutí. O bežiacej aktualizácii budete informovaný pomocou bubliny.

Ak nie je zaškrtnuté, budete informovaný o tom že aktualizácia je dostupná a budete môcť spustiť proces aktualizácie.

- 3. **Informácie o sieti**. Táto časť zobrazuje informácie o sieťovom rozhraní.
- 4. **Všeobecné informácie**. Táto časť zobrazuje informácie o Vašom systéme, modeme, ovládači a firmware.

### **3.3.5. Rýchle prepínanie prednostnej siete**

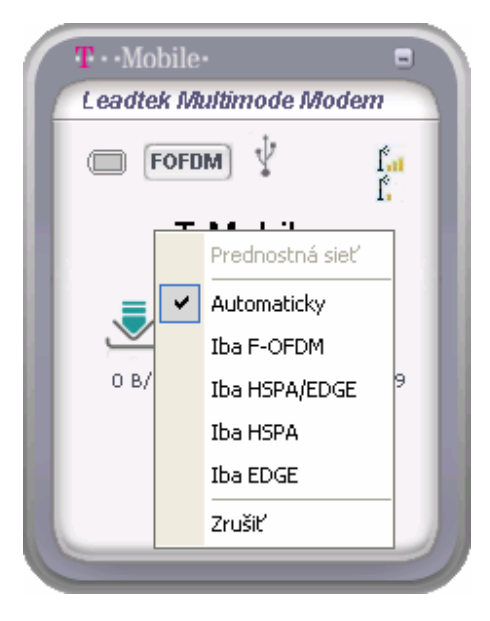

Kliknutím na názov operátora zobrazíte menu pre rýchle prepnutie prednostnej siete.

# **Kapitola 4. Odstránenie a odinštalovanie**

## **4.1 Odpojenie Leadtek Multiband Modem-u**

Na odpojenie Leadtek Multiband Modem-u od počítača:

- 1. Kliknite na ikonu **Bezpečne odobrať zariadenie** v oznamovacej oblasti.
- 2. Z možností vyberte **Bezpečne odobrať Leadtek USB Network Interface**.

# **4.2 Odinštalovanie aplikácie T-Mobile Communication Centre**

Na odinštalovanie aplikácie T-Mobile Communication Centre kliknite **Štart** ⇒ **Všetky programy**  ⇒ **T-Mobile Communication Centre** ⇒ **Uninstall T-Mobile Communication Centre**. Odinštalátor sa opýta, či si skutočne prajete odinštalovať aplikáciu T-Mobile Communication Centre. Kliknutím na **Áno** bude aplikácia odinštalovaná.

# **Kapitola 5. Riešenie problémov**

Pri správnom nainštalovaní a používaní je Leadtek Multiband Modem veľmi spoľahlivý. Problémy, ktoré však môžu nastať sú nasledovné:

- Bezdrôtové širokopásmové pokrytie nie je dostupné.
- Leadtek Multiband Modem nie je kompatibilný s Vašim operačným systémom.
- Iné zariadenia využívajú systémové zdroje, ktoré sú potrebné pre fungovanie Leadtek Multiband Modem-u.
- Máte nainštalovaný chybný ovládač.

Identifikovať možné príčiny porúch a ich riešenia môžete pomocou nasledujúcej tabuľky Riešenia problémov.

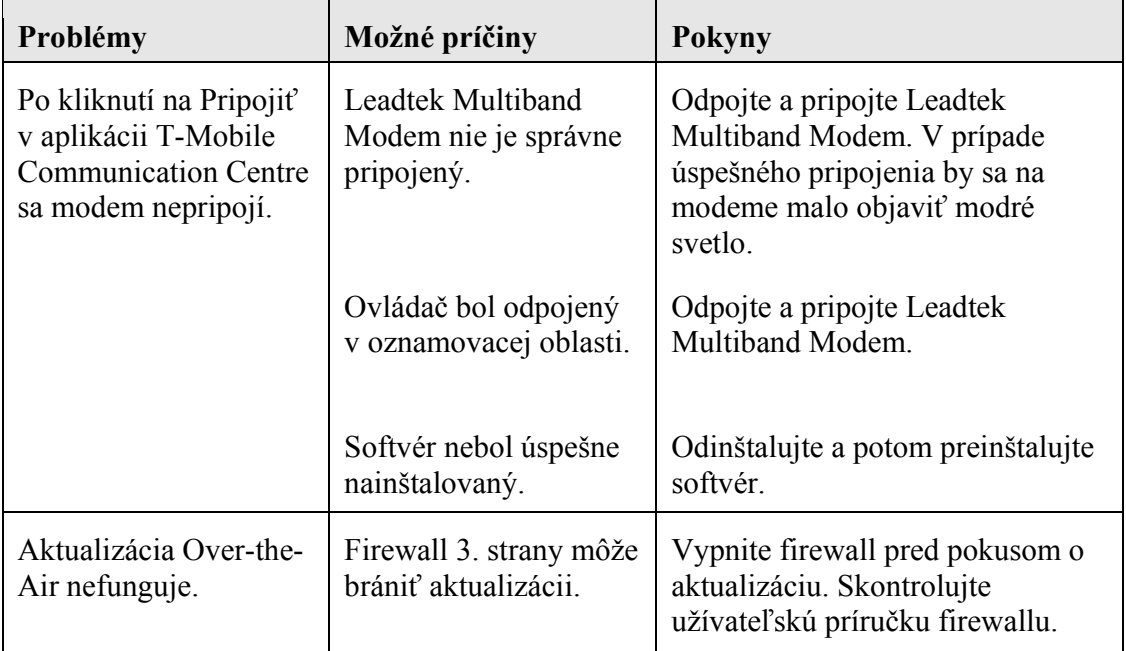

#### *Tabuľka 2: Riešenie problémov Leadtek Multiband Modem-u*

# **Príloha A. Technická špecifikácia**

### *Tabuľka 3: Technická špecifikácia Leadtek Multiband Modem-u*

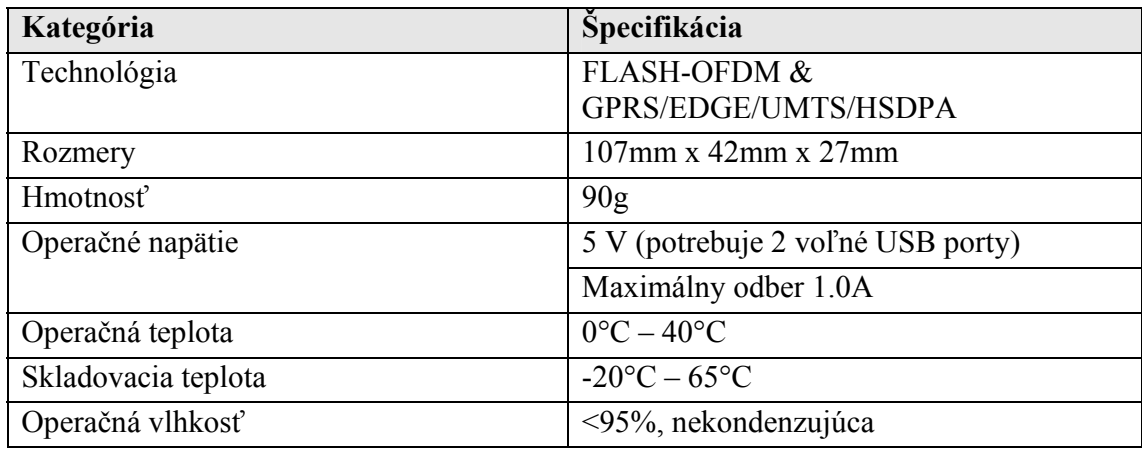

### **VÝSTRAHA**

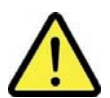

**PROSÍM DODRŽUJTE BEZPEČNÚ VZDIALENOSŤ (20CM) OD ĽUDSKÉHO TELA** 

# **Príloha B. Popis Y kábla**

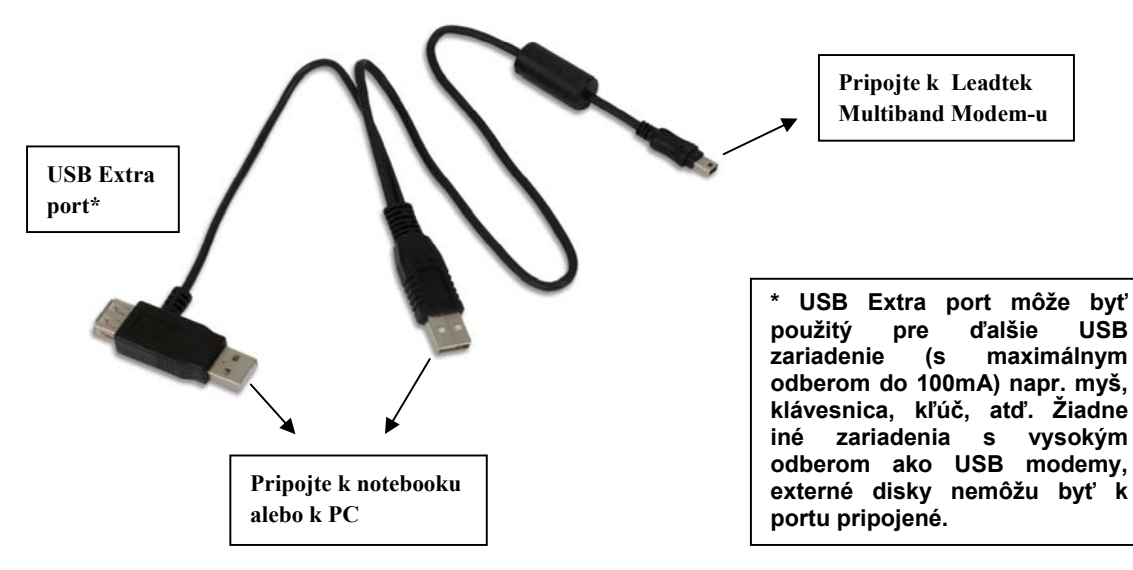